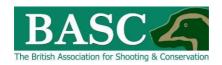

## Green Shoots Mapping Guide Deer Cull Records

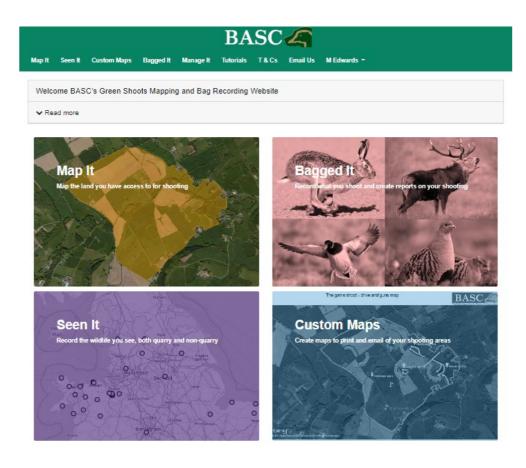

You can enter details relating to each visit to each shoot that you have access to. Whether or not the visit was successful it may still be useful to record each time you visit the property as this will give an indication of how much effort you have put into achieving your cull targets. This can be useful information to give to your landowner and is an essential element of reporting under new <u>Forestry Commission woodland grant schemes</u>.

If you are successful, then you can record a whole set of information about the deer that were culled which will form a useful part of your cull records and provide traceability as required by food hygiene legislation. The cull figures are automatically subtracted from your cull targets so that you have a clear idea of how well you are doing at achieving your overall target for the season.

Finally, you can extract all the cull records as a detailed report for each property including a map showing the location of each culled animal. All this information can also be exported to MS Excel for further analysis.

## How to enter cull records

Select the **Bagged It** section of the website and click the **Visits** yellow rectangle on the screen. This will take you to a screen like the one below, except you should see the Club Shoots and My Shoots that you are linked to – if you have nothing there then either speak to your club/syndicate administrator or go to the Map It section and map your own shoots first (see the how to Map It guide).

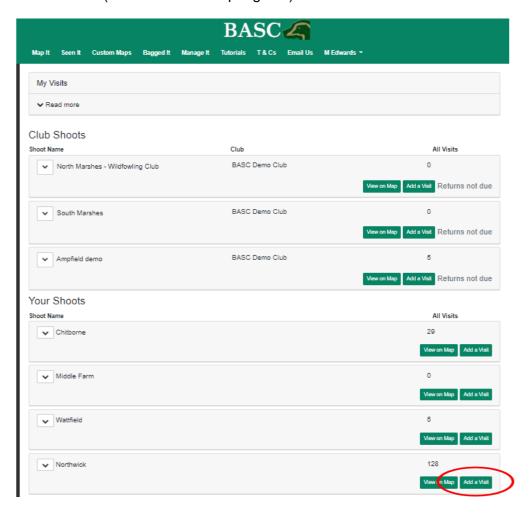

## Add a visit

To add a visit to one of your own shoots then simply click the green **Add a Visit** rectangle to the right of that shoot name and the following screen will be displayed.

PTO

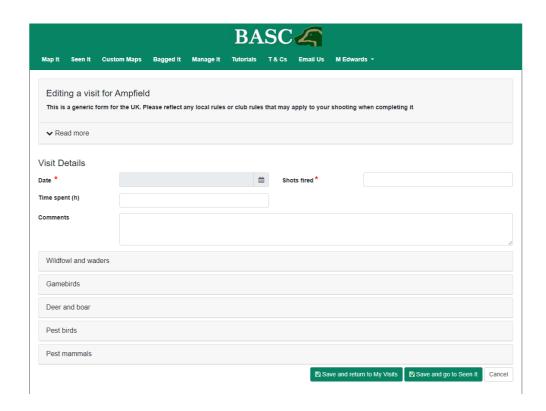

Complete the dialogue boxes with the required information. The red asterisk (\*) indicates that the information is mandatory. We would recommend that you also indicate how many hours each visit took as this is useful information to calculate the total number of hours of effort required to achieve the cull. If the visit was a team cull and you are the only one recording the information, then you should multiply the time spent by the number of people involved to get the total man hours of effort on each visit e.g. If there were 3 people on the cull for a duration of 3 hours then you should enter 9 in the time spent box. You could use the comments box to record who was present or which part of the shoot you were on for example.

On the same page, scroll down until you see a section titled **Deer and boar.** Selecting it will open the following page, where you can add the details of what was culled on that particular visit by species, using the green boxes to the right of each species.

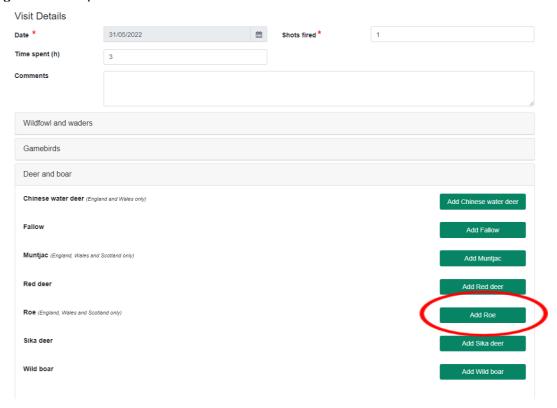

When you choose to add a particular species the following form will appear and it is just a matter of completing each dialogue box – some of which can be done using the drop down menus. The grid reference is best completed by clicking on the magnifying glass icon to the right of the box – this opens up a separate map window where you can select the exact location of where the deer was shot (see the Map It guide for further details on how to use the Maps).

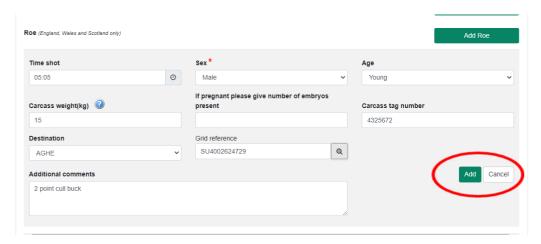

Don't forget to click the **Add** button at the bottom right.

You can then add further cull records if more deer were shot on this visit to the property. When you have finished adding cull records don't forget to select the **Save and return to My Visits** box at the bottom of the screen.

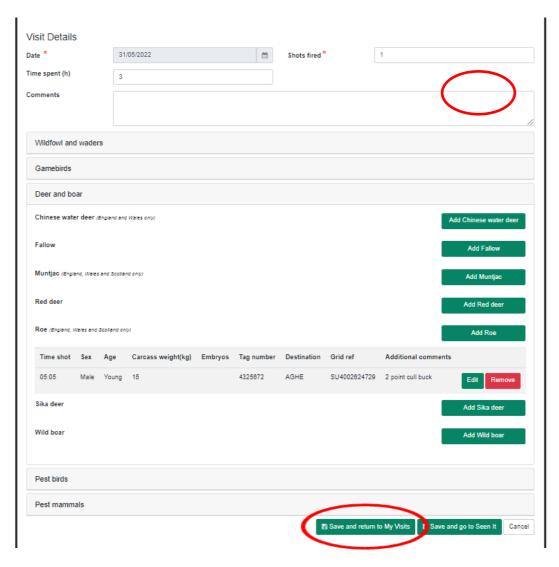

You can get a quick overview of all the visits entered for a shoot by selecting the down arrow to the left of the shoot name in the opening **My Visits** screen. For more detailed reporting of cull data see the guidance sheet on **Reporting**.

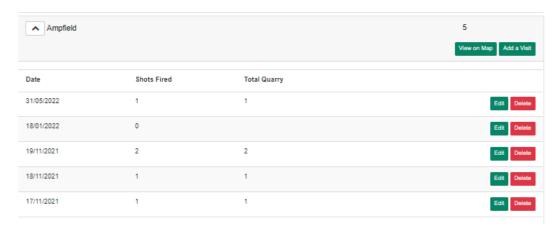

Thanks for reading the guide. Any queries then please email us at <a href="mailto:GSM@basc.org.uk">GSM@basc.org.uk</a>